# 7" Digital<br>Mobile Internet Device **CONTENT**

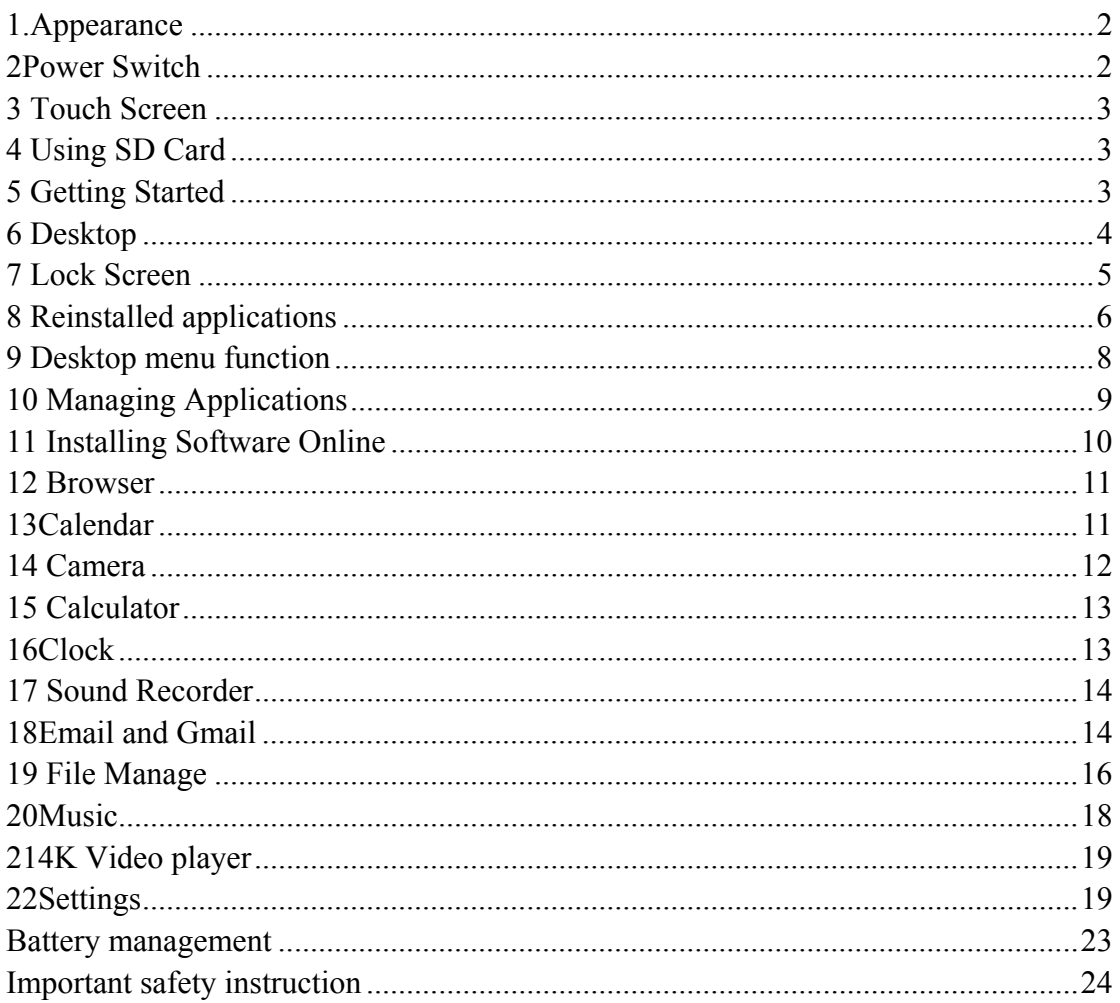

# **1.Appearance**

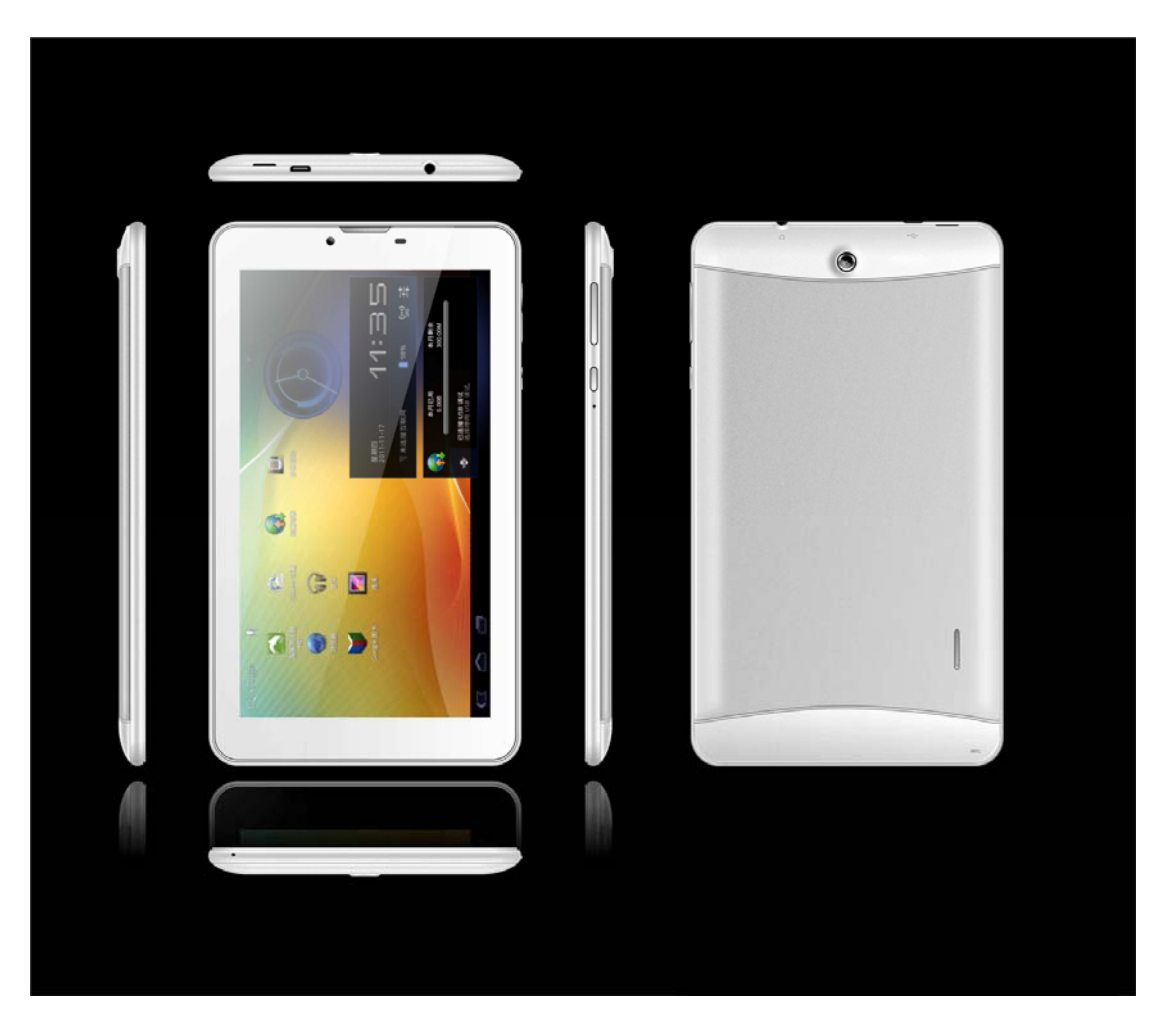

# **2Power Switch**

Switch on: press and hold the power switch for 3 seconds and wait for startup. Switch off: press and hold the power switch for 3 seconds  $\rightarrow$  click Power off  $\rightarrow$  click OK. Lock/unlock screen: briefly press the power switch to lock/unlock the screen. Forced shout down: if the device has no response, press and hold the power switch for 7 seconds to switch off the device by force.

Warning: forced shut down may cause unexpected errors of the system!

Reset key: Press Reset key to reset the device. Reset will make the device restart, and the effect equals to restart after forced shutdown. Please carefully perform reset.

### **3** Touch Screen

The touch screen is easy and convenient to use.

You can use the touch screen in the following methods:

Single click: briefly touch the screen with the finger and then move away.

Click and hold: click the screen with the finger and hold for about 2 seconds.

Drag: click a certain icon in the screen and hold, then move the finger, the icon will move accordingly.

 $\hat{\varphi}$  To avoid damage the screen, never put anything on the it.

#### **4 Using SD Card**

#### **Installing the SIM card or USIM card**

When you subscribe the mobile phone service, you will receive a SIM card, carrying the details of the subscription, such as the PIN and optional services. If you need to use UMTS or HSDPA service, you can purchase a USIM card.

Steps of installing the SIM card or USIM card:

- 1. Press and hold the Power button and select Shut down to power of the device.
- 2. Remove the back cover, use care and don't hurt your nails.

Insert the SIM card or USIM card.

Insert the SIM card or USIM card into the device with its golden finger facing down.

You can only use part of the functions of the device except the network service if no SIM card or USIM card is inserted.

Do not insert a storage card into the SIM card slot.

3. Install the back cover.。

#### **Insert the storage card (optional)**

☆ The device supports up to 32GB storage card.

Insert the card into the card slot, and push it in with your finger until a "click" is heard. Now the card is ready for use.

#### **Removing SD card**

Close all programs or files on the card first. Click Settings  $\rightarrow$  Storage  $\rightarrow$  Remove SD card  $\rightarrow$  OK. Then press the card with your finger, and simply remove it when it is ejected.

 $\hat{\varphi}$  Do not insert and remove the card repeatedly in a short time, this may cause damage to the card.

 $\hat{\varphi}$  We suggest you use the card of famous brand to ensure compatibility.

#### **5 Getting Started**

#### **Charging the device**

☆Charge the device with USB cable is not recommended.

☆You may operate the device while charging it, but this may prolong the charging time.

Connect one end of the AC adaptor to the mains supply and the other end to the power jack on the device to charge it (it may take about 5 hours to fully charge the device).

#### **Starting the device**

Press and hold the power switch for 3 seconds and wait for system startup.

#### **Wi-Fi setting**

We suggest you configure your Wi-Fi network before using, as many functions require for it to work normally.

- 1. Click **Settings→ Wireless and Network**
- 2. Switch the **Wi-Fi** on.

The device will search and list all available **Wi-Fi** network. If an icon is displayed, you need to enter a password to connect to such Wi-Fi network.

- 3. Click the desired **Wi-Fi** network  $\rightarrow$  Enter the password (if any)  $\rightarrow$  Click **Connect.**
- 4. Click  $\leftarrow$  to return to desktop.

☆ The *Wi-Fi* set as hidden will not be searched automatically. In this case you need to click *Add Wi-Fi Network* and enter necessary information to add your *Wi-Fi*.

# **6 Desktop**

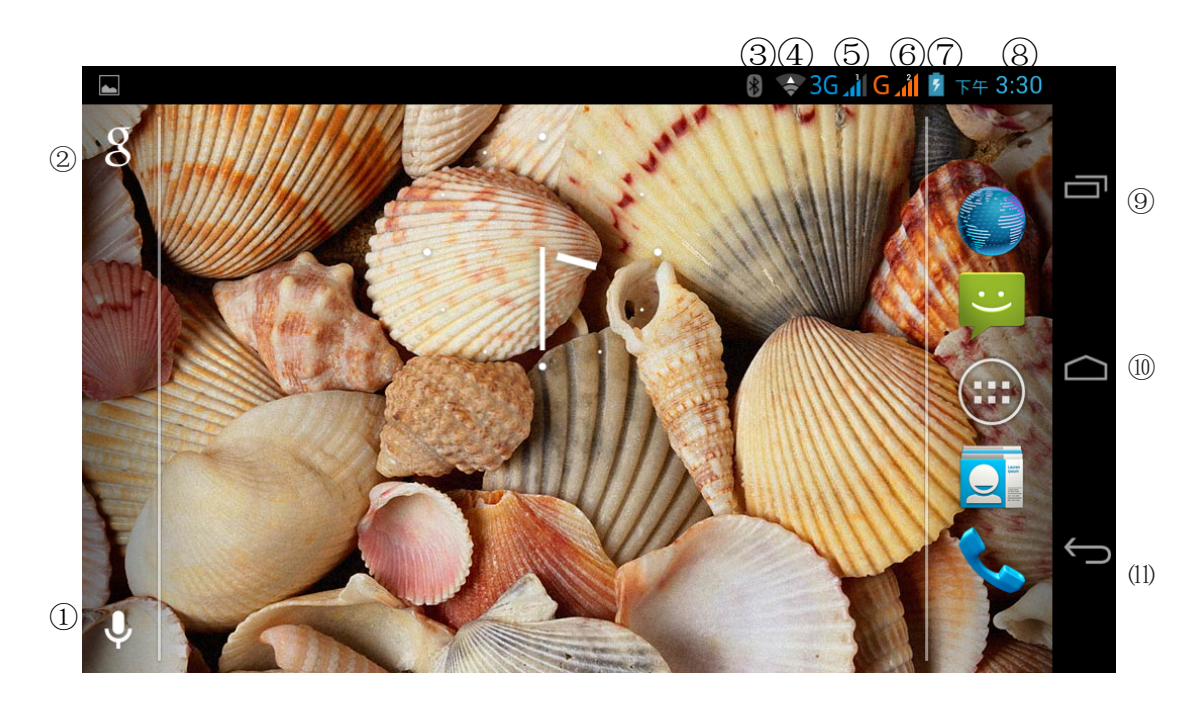

○1 Voice search ○2 Search ○3 Bluetooth

○4 Wifi signal  $5$  SIM card 1  $6$  SIM card 2 ○7 Battery status ○8 Current time ○9 Task ⑩Return to desktop directly ⑾Return ☆Click any icon to run it. ☆Press and hold to drag the procedure or shortcut icon to other places on the screen.

 $\hat{\mathbb{R}}$  Press and hold to drag the procedure or shortcut icon to for deleting it from desktop.

# **7 Lock Screen**

1 You can set auto lock screen or lock screen manually by pressing the power switch. The lock screen interface is as follow. Slide at the right to unlock the screen.

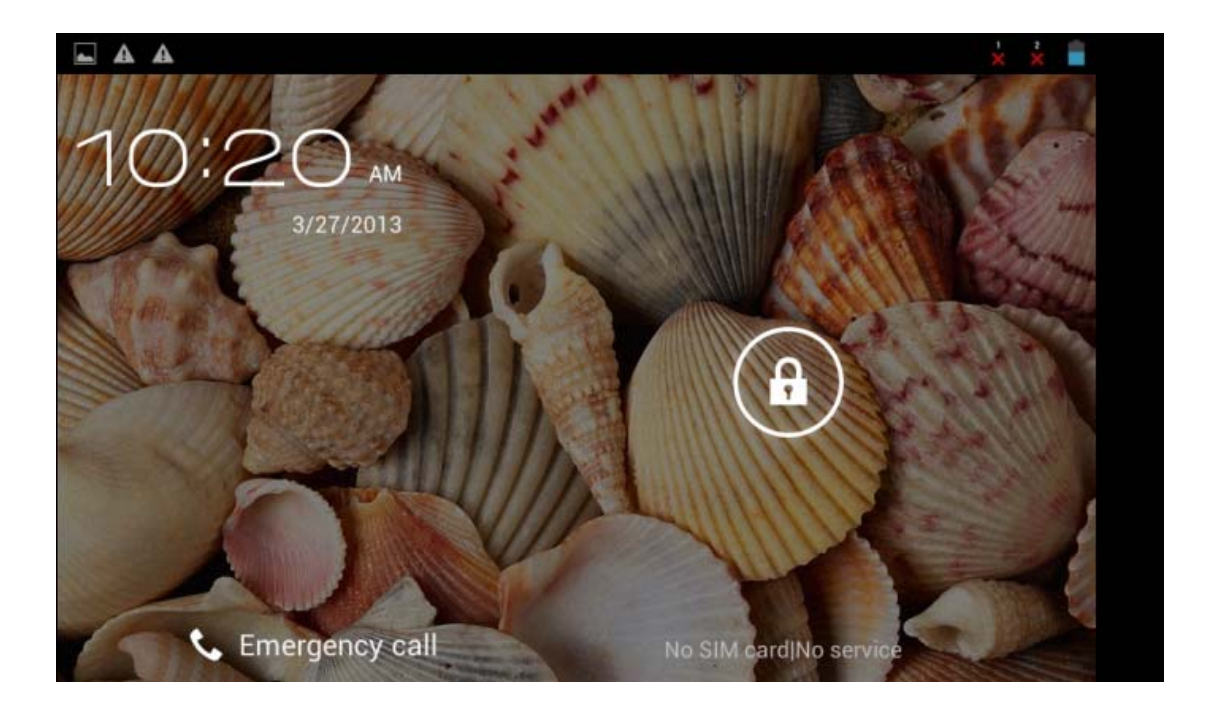

2. Press and hold lock key  $\Box$  and move it to  $\Box$  icon of unlock, and you may enter the main interface of unlocking.

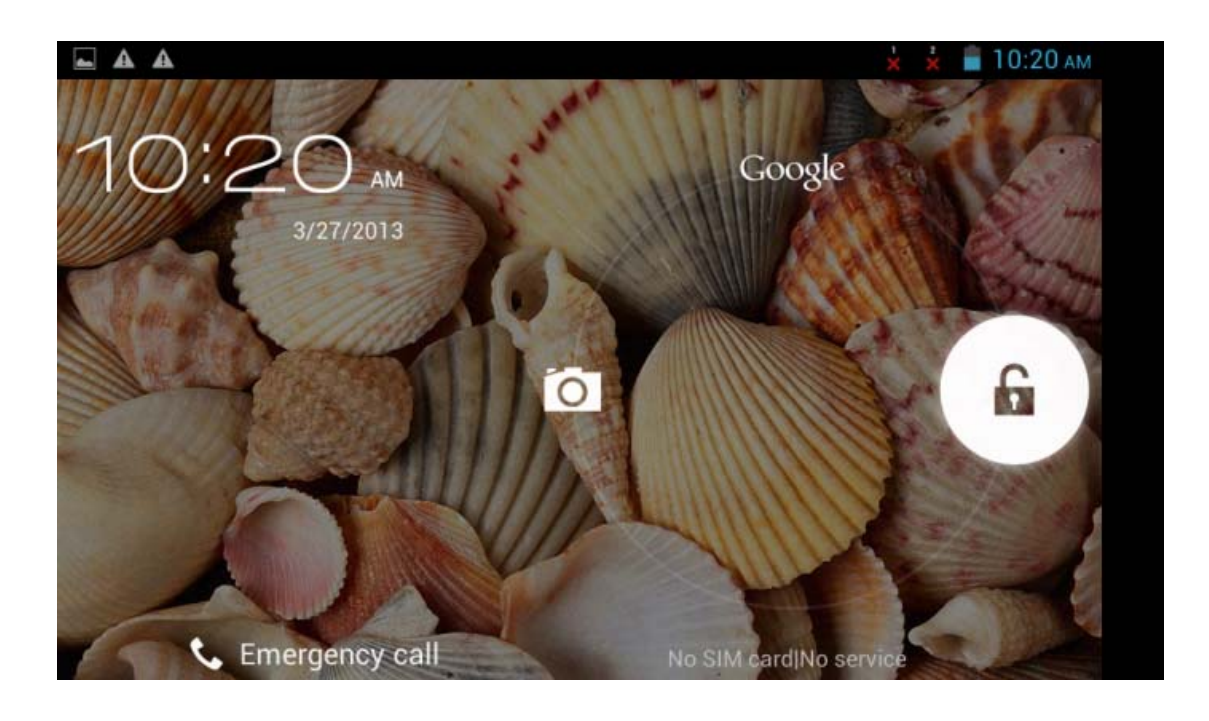

# **8 Reinstalled applications**

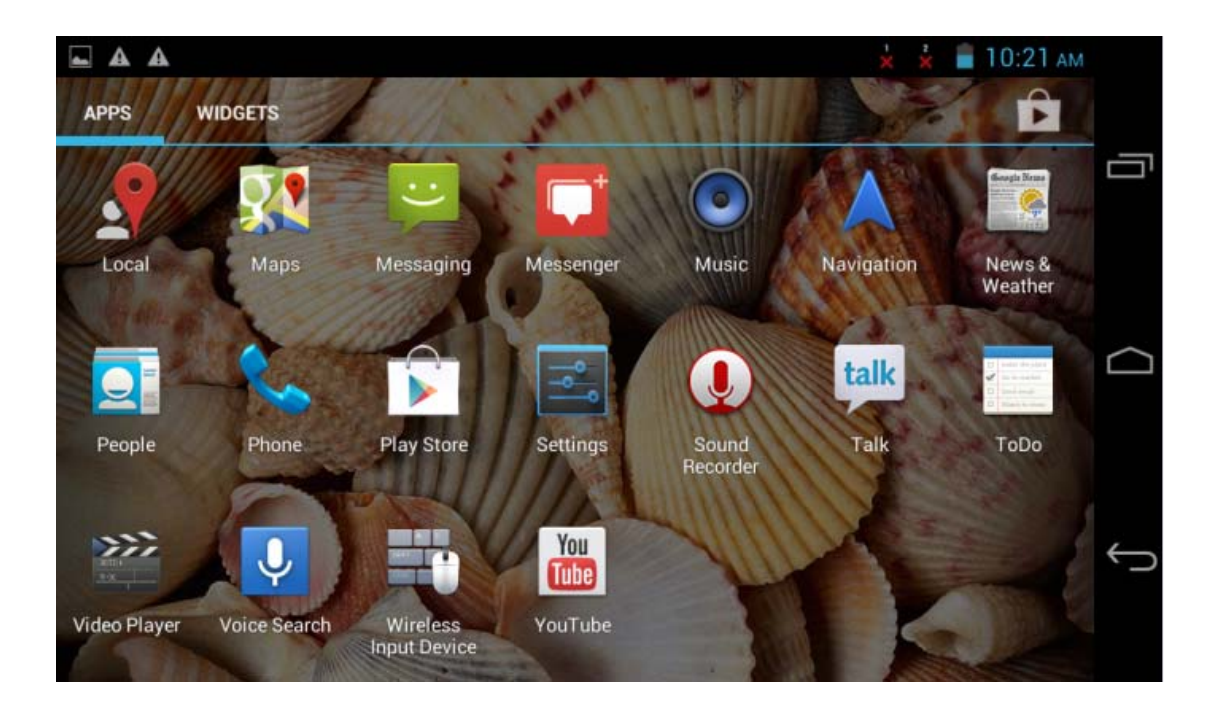

Application description:

The following table shows the applications available for use in application mode. Sequence of the applications may vary due to different software of the device. Applications supplied may vary due to service suppliers. (Note: Specific application list depends on specific machine model. Hereby only a brief introduction to basic applications supplied for your reference.)

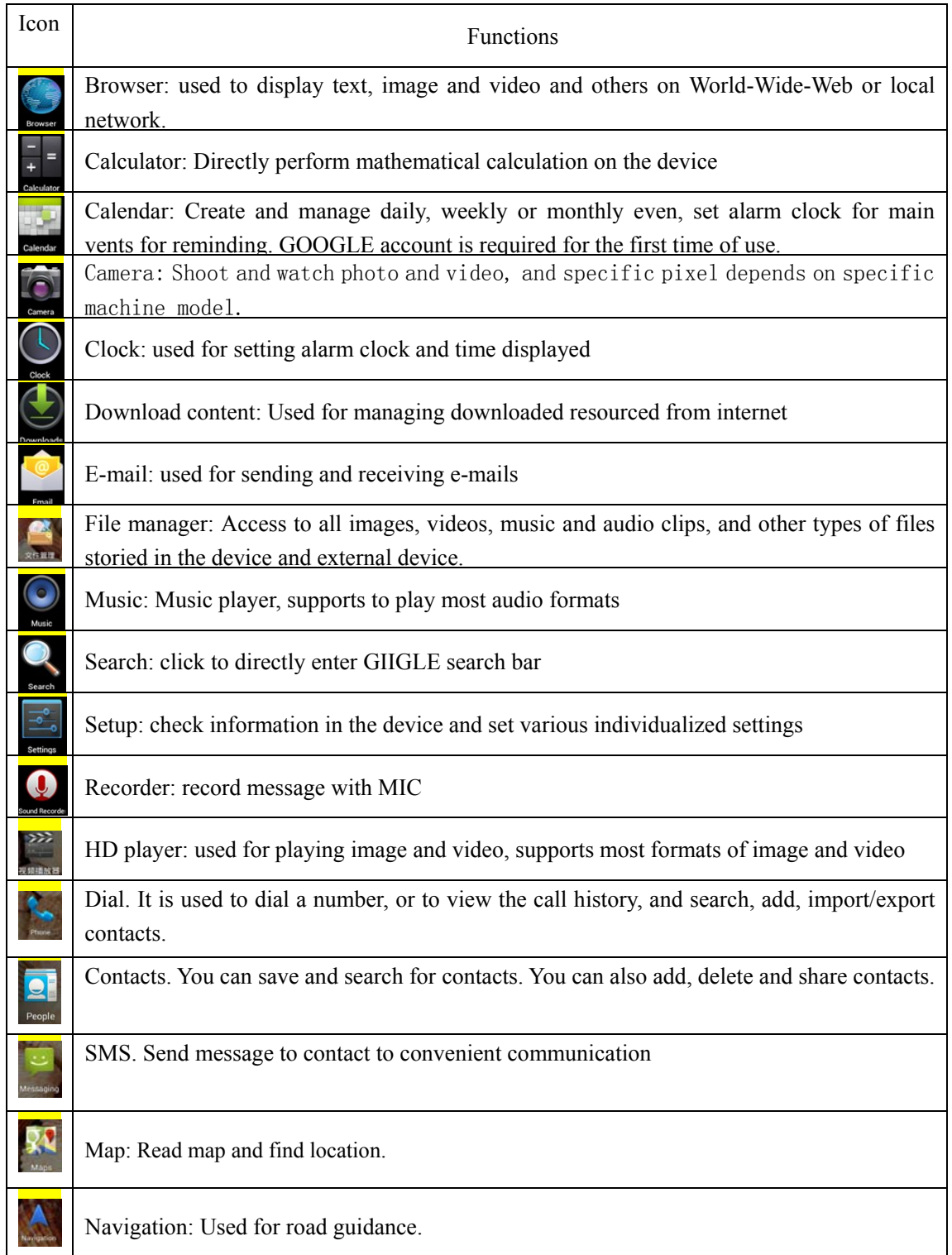

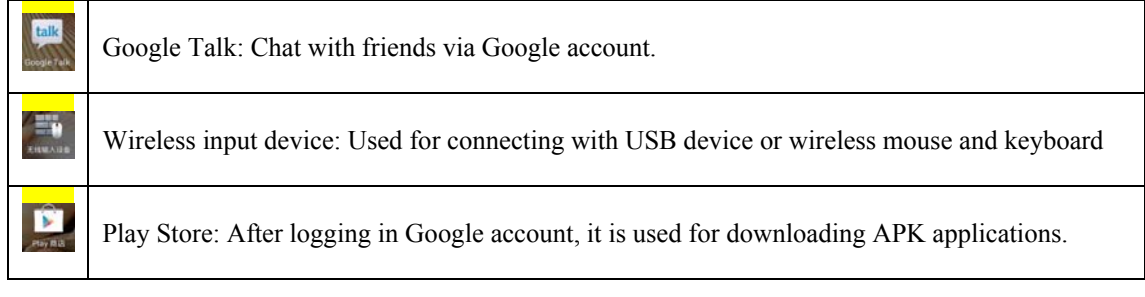

☆ Click and drag the icon to move it to another place on the screen.

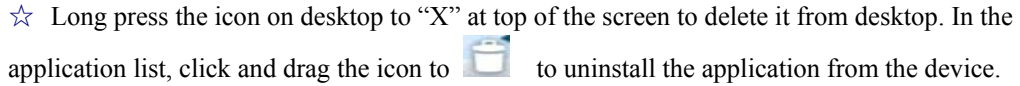

# **9 Desktop menu function**

On the desktop, click and hold at the center of the screen for 2 seconds to display wallpaper menu.

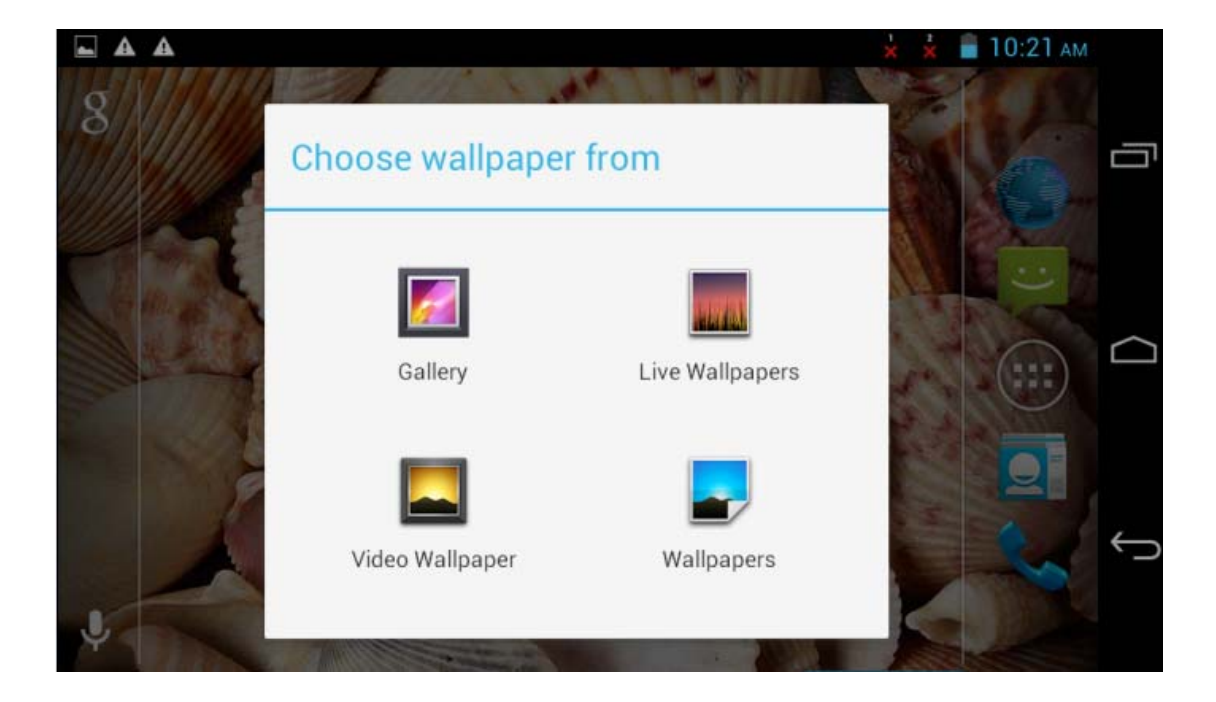

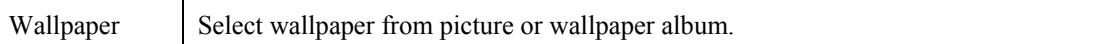

# **10 Managing Applications**

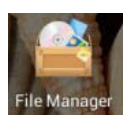

#### **Installing**

 $\hat{\varphi}$  You can find many interesting and free Android applications through the internet. Simply open the browser and search for "Android Applications".

The purchased or downloaded Android applications can be quickly and simply installed through the File Manager

1. Copy the **.apk** file you want to install to the SD card or USB disk → insert the card or connect the USB disk to the device.

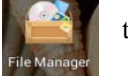

2. Click the File Manager icon to find file folder with .apk file stored.

3. Now the application is installed and the icon of such application will display in the interface that displays all applications.

4. Click **Open** to run the application, or click **Complete** to return to **File Browser** interface.

#### **Downloading applications from internet**

You can directly download Android applications from the internet and install it into the device conveniently.

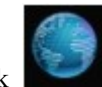

1. Click Browser icon to connect to internet.

- 2. Enter the URL and click the link of the application you want to install.
- 3. After the application is downloaded, press and hold the downloaded file (in Downloaded Files interface)  $\rightarrow$  Click to open  $\rightarrow$  Install.

#### **Uninstalling the application**

You can conveniently uninstall the Android applications.

#### $Click \nightharpoonup \text{Settings} \rightarrow \text{Applications} \rightarrow \text{Management}$

1. Click the application you want to uninstall  $\rightarrow$  Uninstall. Click OK to uninstall the application.

# **11 Installing Software Online**

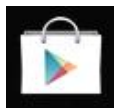

There are many applications available in the Installing Software Online interface. You can easily and quickly download them into your device.

#### **Download the application**

1. Click the Installing Software Online icon

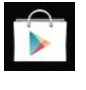

 $\hat{\mathcal{L}}$  If this is the first time you use this function, the system will ask to register and login. If you don't have a registered account, you need to click Register to establish a Google account. If you already have a Google account, simply click Login and enter your account information, click Login again to login.

2. You can select application from the recommendation list, or otherwise the list of classification or ranking. You can also search for the application you want by entering a specific name.

3. Click one application  $\rightarrow$  Download  $\rightarrow$  Confirm to download

4. At completion, click "Open" to directly run the application, or click "Remove" to delete the installed application..

#### **Record**

When downloading completes, click Record to manage the installed application. You can submit your comments to the application or view other users' comments.

#### **Menu function**

Click to display the menu function of the Installing Software Online.

#### **Personal folder**

Click to view personal information. You can change your password, change email address and save your password here. Click the Login out at the top right corner of the personal folder to logout your account.

#### **About**

Display the version and support information of Installing Software Online.

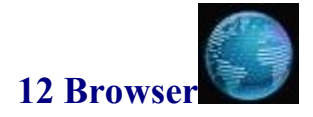

The user can connect to the internet through the browser.

Click the Browser icon  $\bullet$  on the desktop to open the browser.

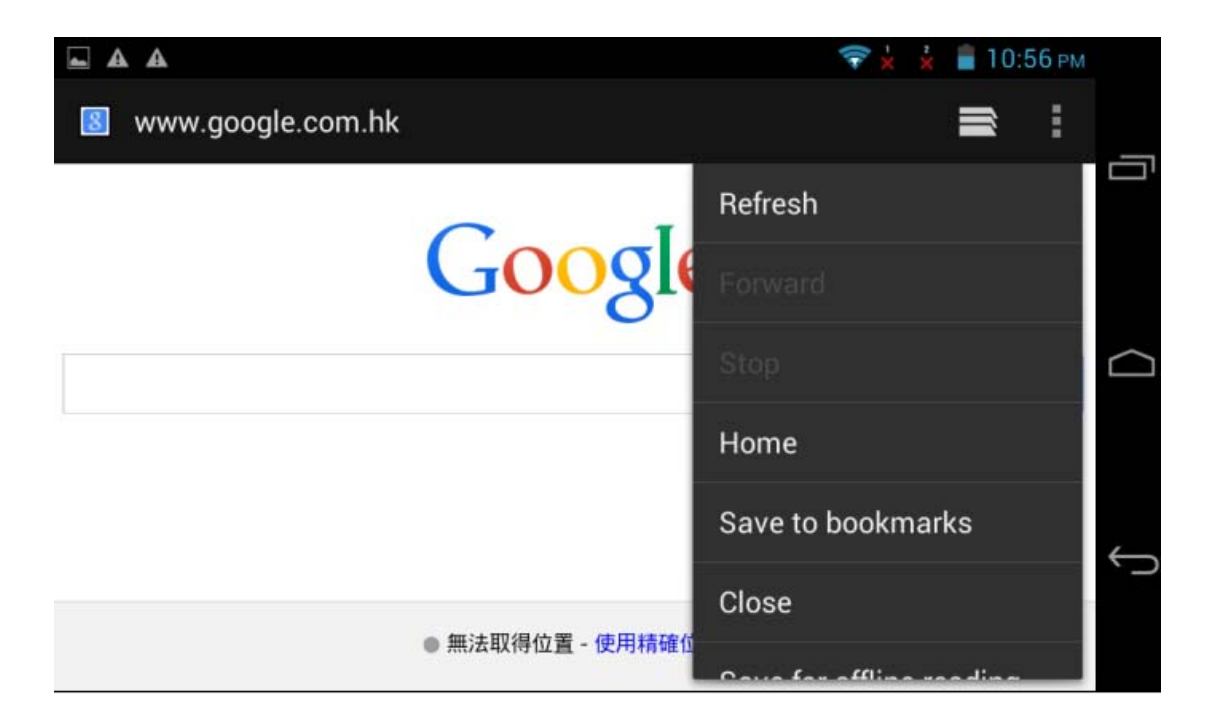

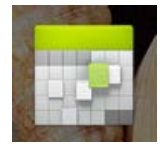

# **13Calendar**

Click the Calendar icon

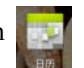

If this is the first time you use this function, you need to open an Exchange account first. Enter your email address and password, click Next, and complete the configuration of the account following the instructions. Now you can use the Calendar.

#### **New activity**

- 1. In calendar interface, click the date you want to add an activity.
- 2. Select time of the activity  $\rightarrow$  enter the details of the activity in the field.
- 3. Click Complete.
- 4. Click icon to select your desired calendar interface
- $\hat{\mathcal{A}}$  The date with agenda is displayed in grey

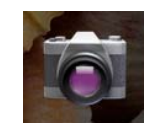

#### **14 Camera**

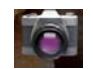

Click Camera icon.

#### **Menu function**

- 1. Click to switch between front and rear camera
- 2. Click to switch camera mode.

#### **Take a photo**

In camera interface, click  $\bullet$  to take a photo.

- 1. The photo will be saved automatically.
- 2. Slide to left to browse the photos.
- 3.Click Return to return to camera.
- $\overline{4}$ . Click to exit camera and return to the desktop

#### **Record a video**

- 1. Click  $\Box$  to switch to video, and you can record videos.
- 2. Click  $\bullet$  to start recording, click  $\bullet$  to stop.
- 3. Click Return to return to camera.
- 4. Click to exit camera and return to the desktop.

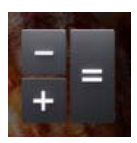

# **15 Calculator**

- 1. Click  $\frac{1}{1}$  the Calculator icon
- 2. Click the numbers and operators to make operations.
- 3. Click Clear to clear the entry one by one, or click and hold Clear to clear all entries.

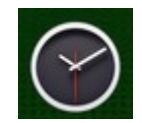

# **16Clock**

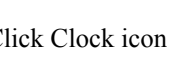

 $C$ lick  $C$ lock icon to view the current date and time.

Click to enter for setting clock.

Click Setting icon to set the clock.

#### **Alarm clock**

The device supports more than one clock at the same time.

 $\hat{\mathbb{R}}$  When the icon  $\hat{\mathbb{Q}}$  appears in the status bar on the top of the screen, it means at least one alarm clock is activated.

#### **Add alarm clock**

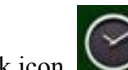

- 1. Click Clock icon
- 2. Click Alarm clock icon  $\overline{\mathbb{O}}$   $\rightarrow$  "+" at the top right corner
- 3. Set your desired alarm clock.

4. Click Enable alarm clock and exit.

#### **Stop the alarm clock**

When the set time is reached, a window will pop up showing the name of the alarm clock.

If you want to delay re-alarm, click to pause the alarm, or click to cancel alarm pause.

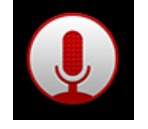

# **17 Sound Recorder**

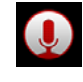

- 1. Click the Sound Recorder icon
- 1. Click the icon to start recording. When recording completes, click the icon

to stop recording.

2. Click  $\Box$  to check recorded voice. Click the recorded voice, and click Play in the menu popped up to listen to the recorded voice.

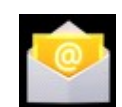

# **18Email and Gmail**

- ☆ Support POP3 and SMTP accounts.
- ☆ Gmail supports Google account.

#### **New email account**

You enter one or more email accounts that you want to use on the device.

1. Click the Email icon

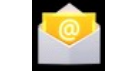

- 2. In the Your account interface
- 3. Click Email address option  $\rightarrow$  Enter your email address.
- 4. In the Password option  $\rightarrow$  Enter the password of your email.
- 5. Click **Next.**
- 6. Manual setting (optional): Set the server to automatically fill in supplier based on your e-mail

account (e.g. In , gmail.com will be automatically selected during log-in.) However, if you need to change the server setting, you can click Manual setting and make necessary changes.

- 7. Click **Nex**
- 8. Optional: enter account name.
- 9. Enter the signature  $\rightarrow$  Click **Complete.**
- $\hat{\varphi}$  When setting completes, if you cannot connect to a free email account, please confirm with your email provider whether there sever supports (POP) and (SMTP) protocols or not.

#### **Inbox**

1. Click the Email icon

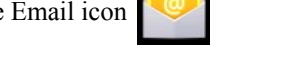

- 2. If only one email account is set, such account will be opened directly. If more than one is set, all email accounts will be listed.
- 3. Click the email account that you want to open  $\rightarrow$  Click Inbox.

#### **Open an email**

- 1. In Inbox interface, click an email to open it.
- 2. If there is attachment, click Open to activate the corresponding application to open it, or click Save to save it to SD card.
- 3. If you want to reply, click Reply or Reply all.
	- a. Enter the message you want to reply.
	- b. Click Send to send the email. If you save it as draft, the message will be saved but not sent; if you don't save it or sent it, it will be discarded.
- 4. Click Cancel to cancel an email immediately.

#### **Compose an email**

.

In Inbox interface, click  $\rightarrow$  Compose your email.

- 1. If you want the e-mail CC or BCC to receiver, click "+CC/BCC" following address of the receiver, and then enter e-mail address of the receiver.
- 2. In the title bar of the email, enter the subject of your email.
- 3. Click **Write E-mail** option to enter your personal information. If needed, click to add attachment.
- 4. When composition completes, click  $\rightarrow$  \***Send.**

#### **Edit email account**

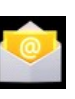

- 1. Click the Email icon
- 2. In inbox interface, click  $\rightarrow$ **Setting**
- 3. Make your email account setting according to your needs.
- 4. Click  $\Box$  to return to Inbox interface

#### **Delete an email account**

- ☆ *If you have more than one account, and you have deleted the default account, then the next account in the list will become default.*
- 1. Click the Email icon

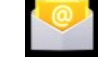

2. In inbox interface, click →**Setting**

3. Click the account to be deleted, drag it to the bottom, click account deletion option to delete it.

#### **Set default email account**

You should always have one default email account. If you have more than one account, you can select

any one as default.

- 1. Click the Email icon
- 2. In Inbox interface, click  $\rightarrow$ **Setting.**

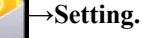

3. Click to select default account, mark to select it as the default account of e-mail.

If the default account is deleted, the next account in the list will become default.

# 19 **File Manage**

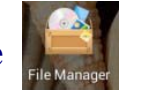

Click File Browser icon to view the files in all storage mediums (*internal storage of the device, SD card, USB disk),* and you can quickly and easily install Android applications into the device. Functions of the icons in the screen are as follow:

#### **Copy files between PC and device**

You can use the File Browser to copy files between PC and the external/internal storage mediums. To copy files into the device, you can firstly copy them to SD card or USB disk

Enter storage device

Long press a file (image, music, video, APK), functions of icons on top of the screen are as below:

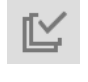

File multiple choice

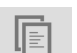

File sticking

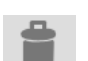

File deletion

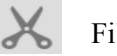

File cutting

Sharing, renaming or checking detailed information

The following example is that you copy file into the device from SD card or USB disk. You can use the same way to copy the file from the device to the SD card or USB disk. Then connect your storage medium to your PC and copy the files into the desired folder.

#### 1. Open file folder in which the file to be copied is stored.

- 2. Select the file or file folder to be copied  $\rightarrow$  Click **Duplication**.
- 3. Click icon to return to internal storage medium  $\rightarrow$  click the folder you want to copy to  $\rightarrow$  click

**Paste**.

#### **How to connect to PC with USB:**

Connect the device with PC by USB cable. "USB connection" icon will be popped up at

bottom right of the device. Click  $\mathbf{t}$  to escape from storage device connecting window, after

selecting the item of "device connection", USB connection interface will be popped up. Click "open USB storage device" to connect with PC.

#### **Delete a file**

Select the file or file folder to be deleted, select  $\rightarrow$  Click Deletion  $\rightarrow$  Click **OK** for deletion.

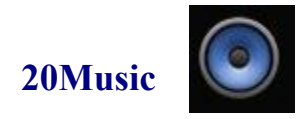

☆ Support MP1, MP2, MP3, WMA, OGG, APE, FLAC, WAV, AC3, AAC, AMR, DTS, RA, M4A formats.

#### **Play music**

- 1. Click My music icon
- 2. Select the track you want to play from All/Album/Artist/Album/Track/Play list/Now playing.。
- 3. Click the track to play.
- 4. To return to previous interface while playing a track, click  $\Box$  to return to desktop.

Click the track in the list to enter Music Player. The interface is as follow:

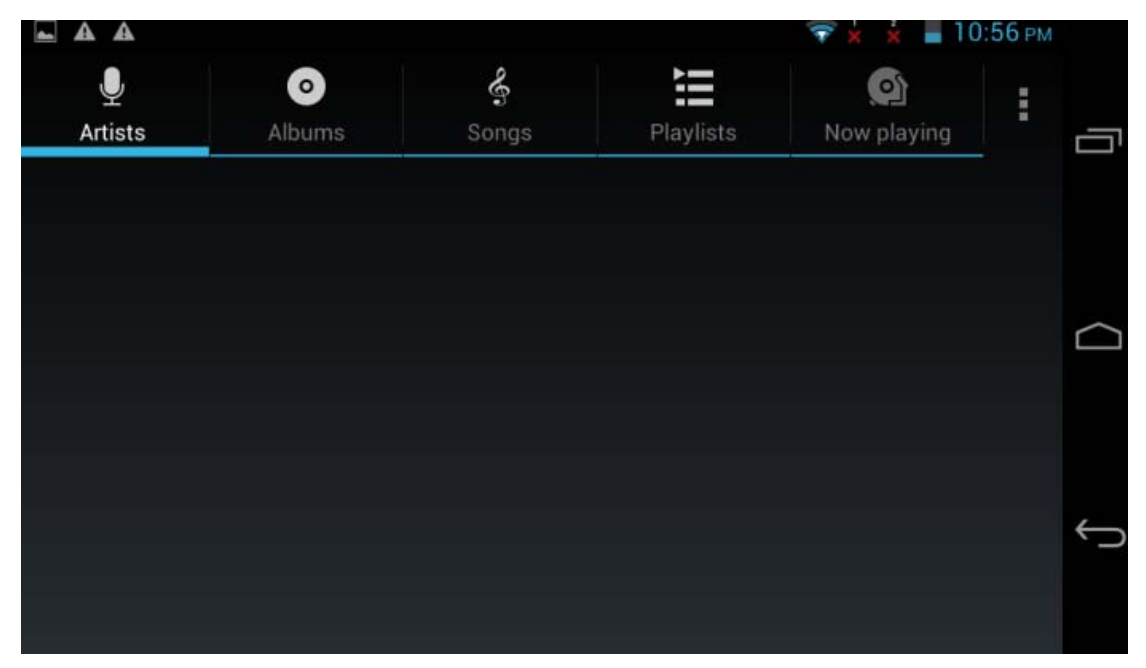

In this interface, you can use the operations such as Search, Play/Pause, Next track/Previous track, Repeat all and Random play.

#### **Operate the track and play list**

#### **New play list**

1. Click setting, and click Add to play list

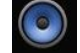

- 2. Enter the name of the play list.
- 3. Click **OK.**
- $\overline{a}$

。

**Rename or delete the play list** 

Click and hold the play lists  $\rightarrow$  click **Rename** or **Delete.** 

#### **New track**

1. Click and hold the track you want to add to play list,  $\rightarrow$  click "Add to play list".

#### **Delete track**

Click and hold the track you want to delete  $\rightarrow$  click Delete.

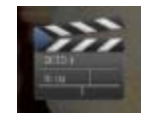

# **21 4K Video player**

- $\hat{\varphi}$  Support MVI MP4 MPG MKV formats. Support 2160P, 3840×2160
- <u>sm</u> 1. Click video player icon
- 2. Select the desired video for playback from My favorite.
- 3. Click on the screen to adjust the video (including volume, pause/play, brightness, etc.).
- 4. Click  $\Box$  to return to list.

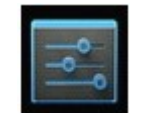

#### 22**Settings**

### **Device basic setup:**

Setup: Click setup icon  $\blacksquare$  to enter setup interface.

#### **1. Wireless and network**

Connect and manage WIFI and other networks

1) SIM card management

This function allows to enable or disable the SIM card; select the SIM card to make a video call; select data connection and international roaming; view SIM card applications.

2). WLAN : Enable WIFI, the device will search for WIFI signal nearby. You can also scan manually  $\frac{1}{s}$  or add network  $\frac{s}{s}$ . In the advanced option  $\frac{1}{s}$ , you can make the customized setting of the network.

#### **WLAN setup:**

- 1. Open to set up -WLAN;
- 2. All APs searched out by the device are listed. Click the selected AP name to connect;
- 3. If the AP was connected successfully before, AP information shall be stored. Select "Connection" in the popped up window to start connection, and select "not store" to cancel AP information;
- 4. If AP is not encrypted, select "Connection" in the popped up window to start connection;
- 5. If the AP is encrypted, enter password in the popped up window, and click "Connection" to start connection;
- 6. After successfully connection with internet, status bar at left top of the screen will display an icon of wireless successfully connected.

3) Bluetooth: Enable the Bluetooth, the device will automatically search for Bluetooth devices nearby, you can select the one you want to connect to and exchange data, or to modify the name of the Bluetooth.

4) Network traffic  $\overline{Q}$ : you can view the traffic of the wireless network and set the alarm.

#### 2. **Device**

1) Profiles: you can set the ringtone, SMS ringtone, volume etc., and set customized profiles.

Voice  $\ddot{\bullet}$ : In voice setting, you may adjust volume level, change tone for notice.

2) Display  $\Omega$ : set the display related functions of the device, such as switch theme, select lock screen, adjust brightness, set wallpaper, theme color, sleep time, font size, etc.

3) Storage : Manage local disk (nand), external T-Flash card and U-disk.

4) Battery  $\theta$ : Check battery level

5) Application  $\blacktriangle$ : Check the installed applications, click the operating application to unload it.

Click the downloaded application to unload it or stop it (The preset applications can not be unloaded.)

#### 3. **Personal**

1). Location service  $\Omega$ : you can allow the device to determine your location through WIFI and enable the GPS function.

2) Security  $\blacksquare$ : Set up screen protection method\ user information and device management.

3) Language and input method : Manage language, input method, keyboard language and pointer speed.

Note: Android system supports 60 languages, but the current menu supports 14 languages only.

4) Backup and reset : Make backup for data of the device and recovery default settings (Note: this will delete all personal information and downloaded applications installed. Please be careful to use it.)

#### 4 **Account**

1) Add account  $\bullet$ : click to add a new account. You can also set calendar, contacts and email here.

2). Date and time  $\bullet$ : Set up time, select time zone and date format.

3)Power on/off timer: set the automatic power on/off time of the device according to the use habit of the user.

4). Auxiliary function: set large font size, press right key to end a call, auto screen rotation, and speak out password functions.

- 5) Developer's option: this option is for developer use only.
- 6). About device  $\overline{0}$ : Check version, status and system update of the device

#### **Troubleshooting:**

#### **SIM card error:**

The golden finger is dirty, clean it with clean cloth. SIM card is not properly inserted. Insert the SIM card properly according to the User's Manual SIM card is damaged. Contact your network provider.

#### **Cannot connect to network:**

Signal is weak. Retry where with better signal. Out of the coverage of the network provider. SIM card is invalid. Contact your network provider.

#### **Cannot make a call:**

Make sure the dial button is pressed. Make sure you have enough balance in your account to make a call. Make sure the SIM card is valid. Make sure you have not set call limit function. Make sure you have not set fixed dialing function.

#### **Poor call quality:**

Please check whether the volume is properly adjusted. The signal where you receive the call is poor, such as near the high-rise or the basement, where the radio wave cannot be well received. The call is made at the busy time, such as the rush hour, when the phone line is blocked.

#### **Cannot answer a call:**

Make sure the device in on and connected to the network. Make sure you have enough balance in your account to make a call. Make sure the SIM card is valid. Make sure you have not set call limit function.

#### **The caller cannot hear you:**

Make sure the microphone is on. Keep the microphone close to your month.

#### Android

- Q: **What is the Android version?**
- A: 4.2.2

#### *Basic function of the device*

#### **Q: Do I need to charge the device before use?**

A: Minimum 4 hours needed to charge the battery. However, you may use it while charging. Use the power adaptor to charge the battery, but not the USB data cable.

#### *Email*

#### **Q: May I use my own email address to send and receive emails?**

A: The device support POP3and SMTP accounts. The device may not support some free email accounts. Please consult the email provider for details.

#### *Storage card*

#### **Q: What storage card does the device support?**

A: mini SD card.

#### *Music*

#### **Q: What audio formats does the device support?**

- A: MP2、MP3、WAV、AAC、WMA
- **Q:** How can I add music into the device?
- A: You can copy the audio files from PC to SD card or USB disk, then copy them into the device through File Browser.

#### *Picture*

#### **Q: What picture formats does the device support?**

A: JPG, JPEG, BMP and PNG.

#### **Q: How can I add pictures into the device?**

A: You can copy the picture files from PC to SD card or USB disk, then copy them into the device through File Browser.

#### *Video*

- **Q: What video formats does the device support?**
- A: MPEG1/2/4, MJPG, H263, H264. H264 supports 720×480, other formats support 1280×720.
- **Q: Are videos in YouTube playable by the device"**
- A: Yes. You can click YouTube icon to play videos.
- **Q: How can I add videos into the device?**

A: You can copy the video files from PC to SD card or USB disk, then copy them into the device through File Browser. Or connect to the computer, directly copy the file to the device.

#### *Wi-Fi*

#### **Q: Do I need an eternal Wi-Fi device to connect to internet?**

A: No. The device has built in Wi-Fi function.

The actual product you receive may differ.

#### **Battery management**

The battery is not fully charged when leaving the factory, so we suggest you charge the battery for at least 4 hours before using.

The useful life of the battery is usually counted by charging times. However, you can try the following dos to prolong its useful life:

- Use the device at least once every week.
- Regularly fully charge the battery.
- Never keep the battery empty for a long time.
- Keep the device and the battery away from heat.

#### **Charging the battery**

Connect one end of the AC adaptor to the mains supply and the other end to the power jack on the device (it takes about 5 hours to fully charge).

☆You are not recommended to charge the device with USB cable.

When the battery is full, the battery icon will display

It takes about 5 hours to fully charge an empty battery. You can operate the device while charging.

# **Important safety instruction**

Please follow the following safety instructions while using the device to avoid risk of fire, electric

shock or injury:

- Keep the product away from rain and humidity.
- Keep the product away from direct sunlight and heat.
- Protect the power core. When connecting the power core, do not trample on it or place anything on it. Use care to protect the connectors of the power core.
- Please only use the approved AC adaptor for charging. Using other adaptors may cause damage.
- Never dissemble or try to repair the device.

#### **Clean the device**

Clean the screen tenderly. To clean the fingerprints or dust on the screen, we suggest you use the soft cloth used on camera lens, but don't use any rough cloth.

#### **Properly keep and use the device:**

Keep the device dry

- Moisture and all kinds of liquid may cause damage against parts or electric circuits of the device;
- Please do not turn it on it the device is wet. If the device is powered on, please immediately turn it off and take the battery out (If the device can not be turned off or battery can't be taken out, please keep it as it is.) And then, clean and dry the device with a towel and send to the service center;
- Liquid will change color of the label indicating that water damages the internal parts. Water entered may cause damage against the device, and that will be beyond warranty of the manufacture.

Please do not keep the device in dirty place with dust;

Dust may cause failure to the device;

Do not place the device on a slope surface; Falling may cause damage against the device;

Do not keep the device in a place with extremely high or low temperature, but to use the device in an environment with temperature ranging **-20** ℃ to **45** ℃.

- If to keep the device in a closed vehicle, because temperature in the vehicle may reach 80 ℃, that will cause explosion of the device;
- Do not keep the device exposing to direct sunshine for long term, e.g. on instrument panel of the vehicle;
- Keep the battery in an environment with temperature ranging **-20** ℃ to **45** ℃.

Do not keep the device together with metal articles like coin, key and necklace.

- Distortion or failure may be caused to the device;
- In case that battery touch spot contacts with the metal article, that may possibly cause fire

#### accident.

Do not keep the device close to magnetic field.

- When being exposed to magnetic field, failure or electro-discharge may be caused to the device;
- Magnetic stripe card (including credit card, phone card, bank passport and boarding pass) may be damaged by the magnetic field;
- Do not use device magnetic case or accessories, and prevent the device from long-term contacting with magnetic field.

Do not use the device in or close to water heater, microwave oven, hot food or container with high pressure.

- The battery may trouble with leakage;
- Fire accident may be caused due to over hot device.

Prevent the device from falling or impact.

- That will possibly cause damage to the screen;
- Bending or distortion may possibly cause failure to the device or components.

In case of flashing light or indicator with the device, please do use it close to eyes of people or animals.

Using flashing light close to eyes may cause temporary loss of sight or harm to eyes.

Notice to use device with flashing light:

- While using the device, turn on some indoor lights, and keep the screen with certain distance from eyes;
- Long-term watching movie or playing Flash games with flashing light may possibly cause spasm or syncope. In case of any discomfort felt, please immediately stop using the device.

Reduce risks caused by repeated action.

When repeatedly pressing keys, writing with finger on the screen or playing games, you may occasionally discomfort in wrist, neck, shoulders or other parts of body. After using the device for a certain period, please relax the hand holding the device, gently press the keys, and have a rest at proper interval. In case of discomfort felt after having a rest, please stop using the device.

Ensure a long lifespan of the battery and charger as possible:

- It is prohibited to continuously charge the battery for over one week. Over charging may shorten lifespan of the battery;
- Steadily electro-discharge may be caused in case of long-term idle, charging the battery before using again is required;
- It is recommended to disconnect power of the charger in case of keeping it idle;
- The battery can only be used for specific purpose.

Authorized battery, charger, accessories and articles by the manufacture:

- Using universal battery or charger may possibly shorten lifespan of the device or cause failure to the device;
- When users use the unauthorized accessories or articles, our company shall not be liable for safety of users.

Do not bite or suck the device or battery:

- That will possibly damage the device or cause explosion;
- In case of using by children, please make sure that they use the device in a proper method.

Protect hearing and ears when using earphone:

- Over contacting high sound may cause damage to hearing;
- Contacting high sound during driving will cause inattention causing accident;
- Adjust volume to low level before inserting the earphone into audio source, and use only the minim low volume to listen to the radio or music;
- In a dry environment, static may be accumulated in the earphone. Do not use the earphone in a dry environment; before connecting the earphone with the device, please keep it away from contacting metal articles to prevent static discharge.

Precautions when using the device while walking or moving: Keep paying attention to ambient to prevent hurt caused to yourself or others;

Do not place the device in trousers back pocket or hanging at waist. In case of falling over yourself, you may hurt or the device damaged;

Do not disassemble, reform or repair the device:

- The manufacturer shall not provide warranty for the device due to any unauthorized change or reform. If maintenance needed, please send the device to local service center;
- Do not disassemble or pierce the battery, for it may possibly cause explosion or fire accident.

Do not paint the device or stick adhesive tape on it;

。 Paint or adhesive tape may block the components and cause fail for normal use. In case of allergy to paint or metal parts of the device, that may possible cause skin itch, eczema or skin swell. In case of the above occurred, please stop using the device and go to see a physician.

Clean the device:

- Clean the device or charger with a towel or rubber brush;
- It is prohibited to use chemicals or cleansers.

Do not use the device in case of crackle or damage found;

Glass cullet may possibly hurt your hand and face. Send the device to local service center for servicing;

Do not use the device beyond the specific purpose;

Prevent interference to other people when using the device in a public area;

Using the device by children is prohibited;

The device is not a toy. Do have children play the device, for they possibly hurt themselves and other people or damage the device;

Carefully install the device and related devices:

- Make sure to install the device and related devices safely in a vehicle;
- It is prohibited to place the device and accessories in or close to the air bag expanding area. In case of improper installation of the wireless device, when the air bag fast expands, that will cause serious hurt.

Qualified maintenance personnel are required for servicing of the device.

In case of damage caused to the device by servicing performed by unauthorized personnel, warranty is invalid.

Ensure safety of personal and key data

- When using the device, please do remember to backup the key data. Our company shall not be liable for loss of the data;
- When discarding the device, please do remember to backup all data. And then, reset your device to prevent misuse of personal information.

Do not disseminate content protected by copyright

Please do not disseminate any contents with copyright protection if without consent got from copyright owner or protected by copyright, and that will cause infringement to copyright. The manufactuere shall not be responsible for any legal issues caused by ilegal actions performed to the contet protected by copyright by users.

#### **Disclaimer:**

All contents and service can be used with this device are under ownership of a third party, and are protected by copyright, patent, trademark and other intellectual property rights. All these contents and services can used only by individuals for non-commercial purpose. If with no consent from content owner or serviced supplier, you any possibly fail to use any contents or service.

Except for the limitations above, unless clarified consent got from content or service supplier, all contents or services shown by this device can not be modified, copied, re-published, uploaded,

mailed, transmitted, translated, sold, derived, developed or disseminated in any way. "Contents or services from a third party" are provided same as the "original". For any purposes, our company shall not provide expressed or implied guarantee for the content or service. Our company makes a clear statement that we shall not be responsible for any implied guarantee, or terms or conditions recognized by laws and regulation, common laws, or other methods (including but not limited to marketability or applicability for specific use). In any conditions (including negligence), our company shall not provide guarantee for accuracy, validity, timeliness, legality and integrity for any contents or services provided by this device, even if the possibility of the damage is informed in advice, no matter any special or corresponding loss or damage caused by any contract or infringement, compensation, attorney fee , various expenditures for direct, indirect, unexpected, or consequences caused by any other loss or damage, or linking to any information included, or contents or services provided by you or any third party."

115

Services provided by any third party shall possibly be stopped or paused at any time. Our company shall not be liable or provide guarantee for time range of the contents or services. The contents or services shall be transmitted by network and transmitting devices beyond control of our company. Except for generality of disclaimer, our company clearly states that we shall not be responsible or liable for interruption or delay of the content or service applicable for the device.

Our company has no responsibility and obligations for contents or services involved. Any service requirements related to contents or services shall be responsible directly by supplier of the contents and services.

■ Due to different device software or service supplier, some

**contents in the product manual may possibly differ from the** 

**device.** 

■ Due to different countries, the device and accessories may

**possibly differ from the figures in the product manual.** 

#### **FCC Statement**

This device complies with Part 15 of the FCC Rules. Operation is subject to the following two conditions: (1) This device may not cause harmful interference, and (2) this device must accept any interference received, including interference that may cause undesired operation. Any Changes or modifications not expressly approved by party responsible for compliance could void the user's authority to operate the equipment.

Note: This equipment has been tested and found to comply with the limits for a Class B digital device, pursuant to part 15 of the FCC Rules. These limits are designed to provide reasonable protection against harmful interference in a residential installation. This equipment generates, uses and can radiate radio frequency energy and, if not installed and used in accordance with the instructions, may cause harmful interference to radio communications. However, there is no guarantee that interference will not occur in a particular installation. If this equipment does cause harmful interference to radio or television reception, which can be determined by turning the equipment off and on, the user is encouraged to try to correct the interference by one or more of the following measures:

—Reorient or relocate the receiving antenna.

—Increase the separation between the equipment and receiver.

—Connect the equipment into an outlet on a circuit different from that to which the receiver is connected.

—Consult the dealer or an experienced radio/TV technician for help.

#### **Radiation Exposure Statement**

This equipment complies with FCC radiation exposure limits set forth for an uncontrolled environment.

This transmitter must not be co-located or operating in conjunction with any other antenna or transmitter.